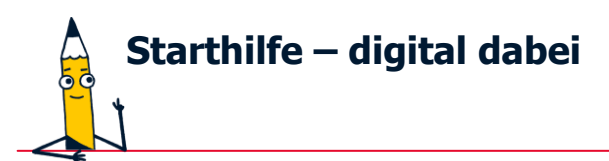

# **Wie lade ich die Lern-App "Starthilfe – digital dabei" vom (Google) Play Store herunter?**

Wenn Sie Apps nutzen wollen, müssen diese heruntergeladen und über einen App-Shop installiert werden. Der App-Shop von Android heißt (Google) Play Store. Dort können Apps angesehen, installiert wie auch deinstalliert und aktualisiert werden.

#### **1. Schritt:**

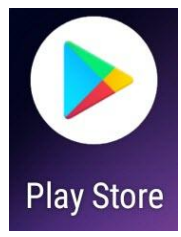

Suchen Sie die App "Play Store" auf dem Startbildschirm Ihres Gerätes und tippen Sie mit dem Finger oder einem Eingabestift einmal auf dieses App-Symbol.

#### **2. Schritt:**

Im **Suchfeld** oben tragen Sie den Namen der **Lern-**App "Starthilfe" ein, anschließend tippen Sie in der Tastatur auf die "Lupe".

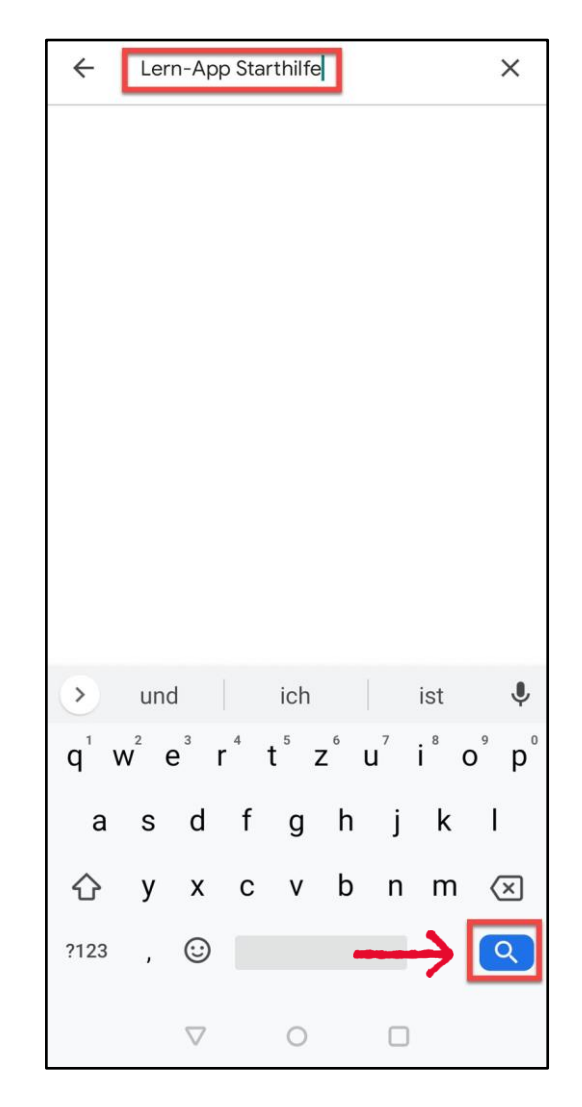

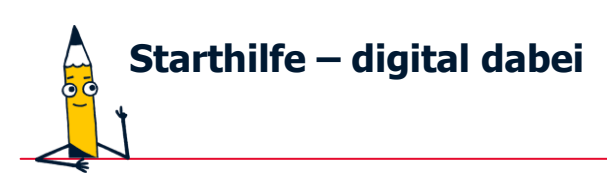

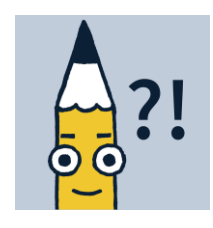

# **3. Schritt:**

Es werden Ihnen verschiedene Suchergebnisse angezeigt. Gehen Sie auf die Lern-App "Starthilfe – digital dabei", indem Sie entweder auf das Symbol oder den Titel einmal mit dem Finger tippen.

### **4. Schritt:**

Tippen Sie mit dem Finger einmal auf den Button "Installieren". Die App ist heruntergeladen, wenn der **Kreis** zu **100%** vervollständigt ist.

# **Sie benötigen weitere Informationen zur App?**

Sie finden diese in "**Über diese App**". Tippen Sie dazu den Pfeil an und wischen Sie die Seite ganz nach unten. Dort können auch die App-Berechtigungen eingesehen werden.

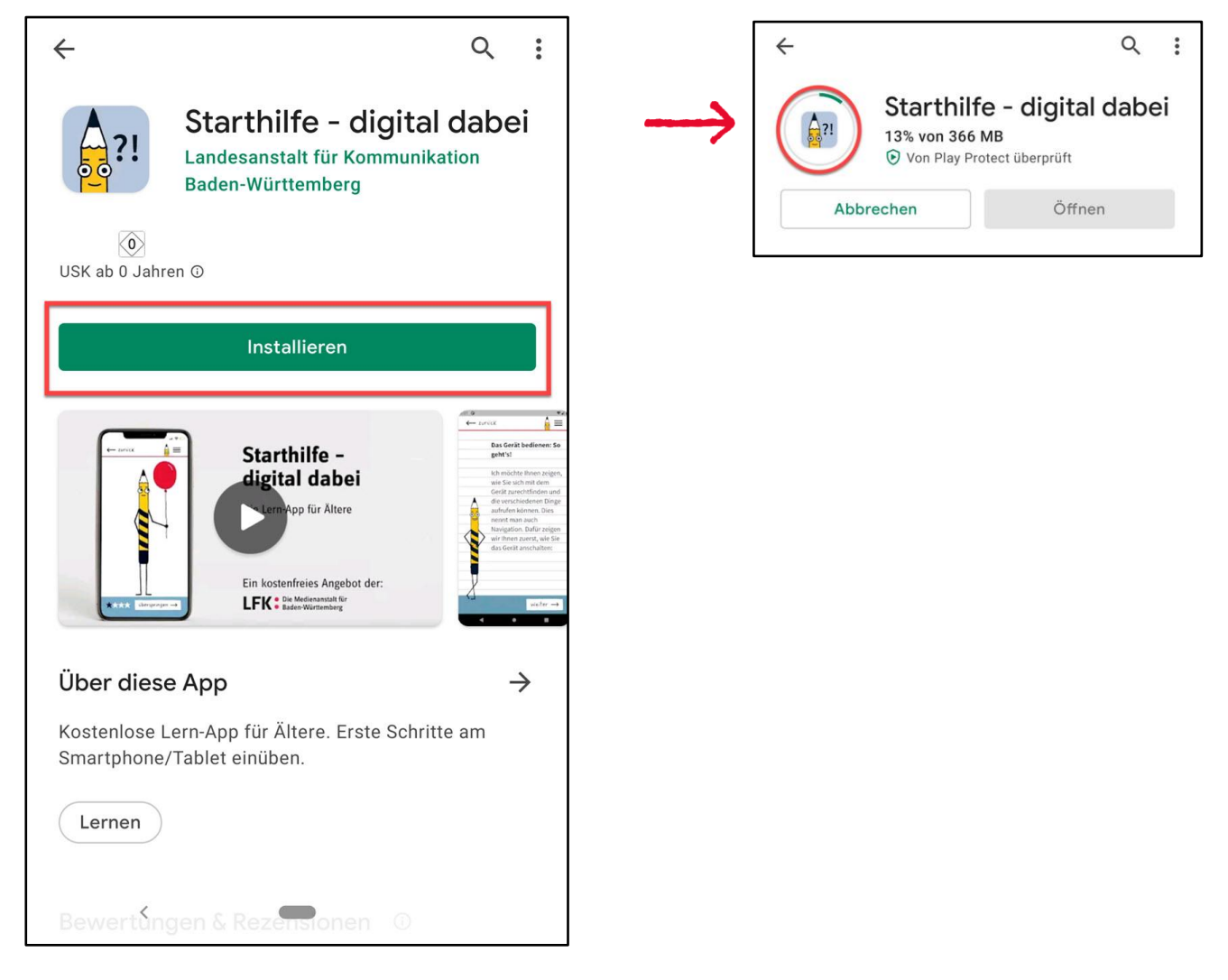

# **4. Schritt:**

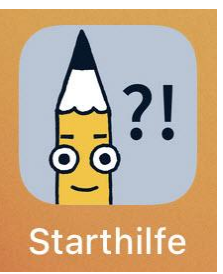

Die App "Starthilfe - digital dabei" können Sie nun gleich öffnen und sie befindet sich als Symbol auf dem **Startbildschirm** Ihres Gerätes.